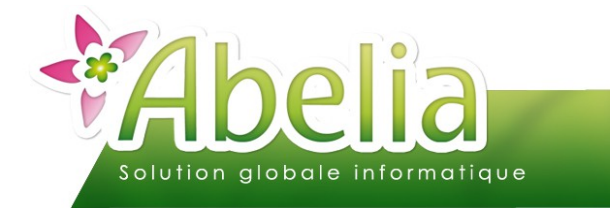

## $::$  SOMMAIRE  $::$

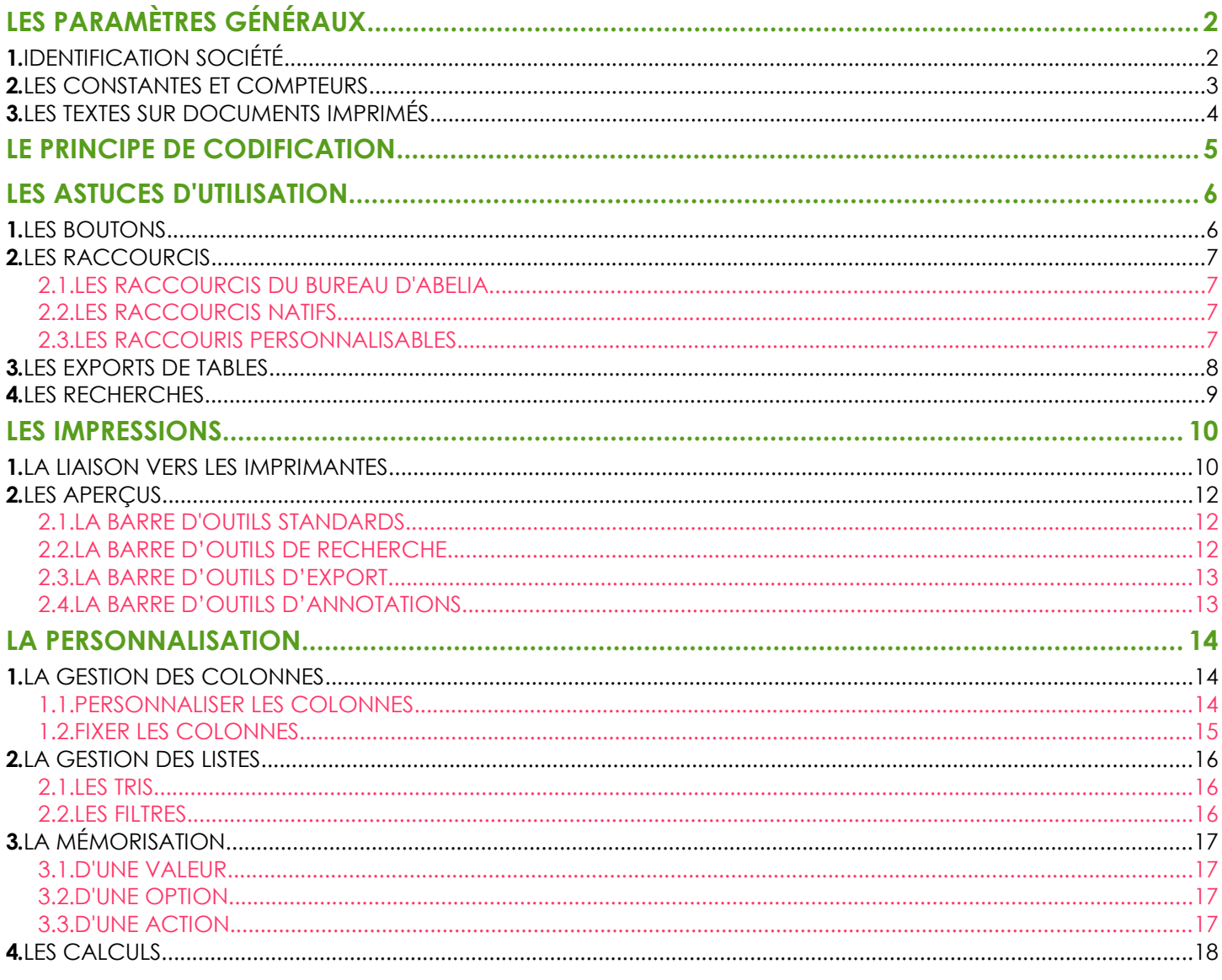

### **PRÉSENTATION**

Ce document présente les principes généraux d'Abelia.

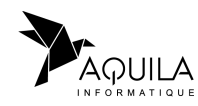

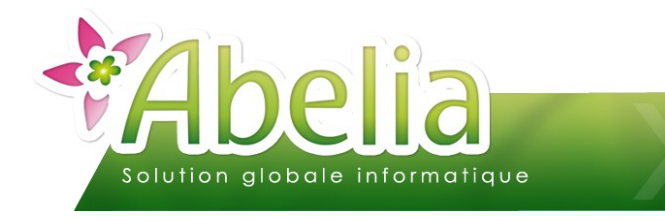

# <span id="page-1-0"></span>LES PARAMÈTRES GÉNÉRAUX

## <span id="page-1-1"></span>1.IDENTIFICATION SOCIÉTÉ

Menu Utilitaires > Paramétrage société et constantes > Identification société

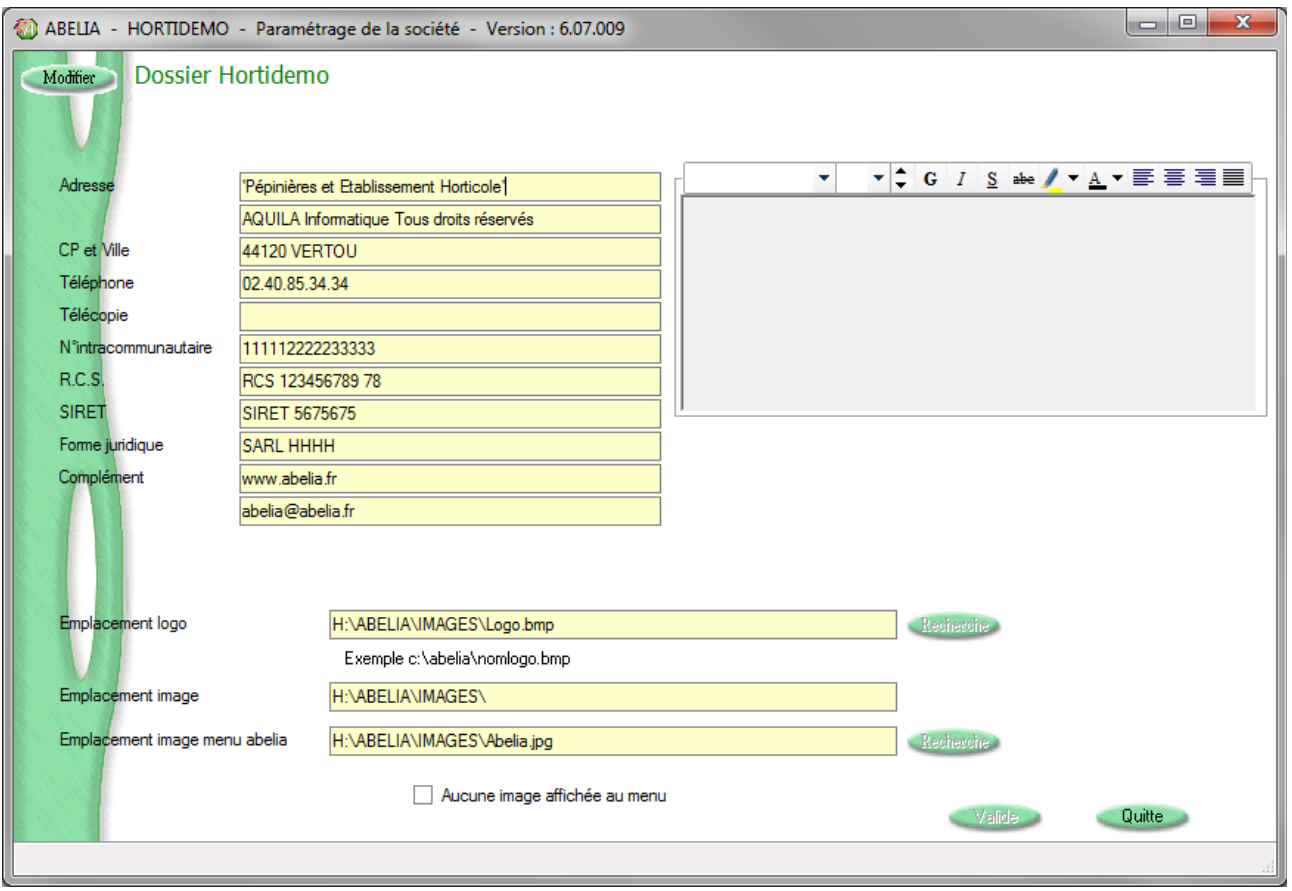

C'est ici où l'on va pouvoir paramétrer les coordonnées et informations obligatoires qui apparaitront automatiquement sur les entêtes des pièces client.

L'encadré sur la droite permet d'affecter un entête personnalisable au terme de présentation (police, taille, couleur, …) Il viendra automatiquement remplacer les coordonnées saisies.

L'emplacement logo permet d'affecter un logo sur les entêtes des pièces client.

L'emplacement image est le répertoire qui sera utilisé par défaut pour toute recherche d'images.

L'emplacement image menu abelia permet d'afficher une image sur le bureau d'Abelia. Dans le cas où l'on possède plusieurs dossiers, il s'agit d'un moyen de différencier simplement les dossiers entre eux une fois qu'ils sont ouverts.

Avant toute modification, il faut cliquer sur le bouton Modifier puis il faut penser à cliquer sur le bouton Valide pour les enregistrer.

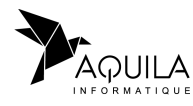

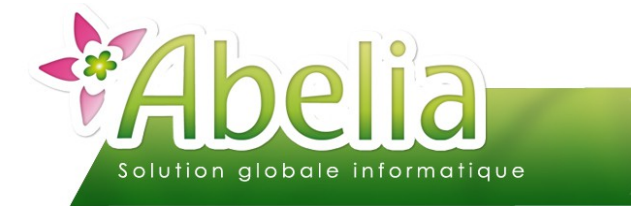

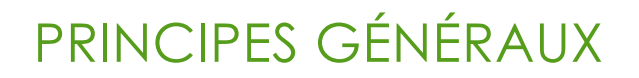

### <span id="page-2-0"></span>2.LES CONSTANTES ET COMPTEURS

 Menu Utilitaires > Paramétrage société et constantes > Constantes et compteurs > Onglet Compteur de pièces

**Ce menu est à utiliser avec un maximum de précaution car il permet de modifier le paramétrage du logiciel. Dans le doute, il vaut mieux prendre contact avec nos services avant toute modification des éléments suivants.**

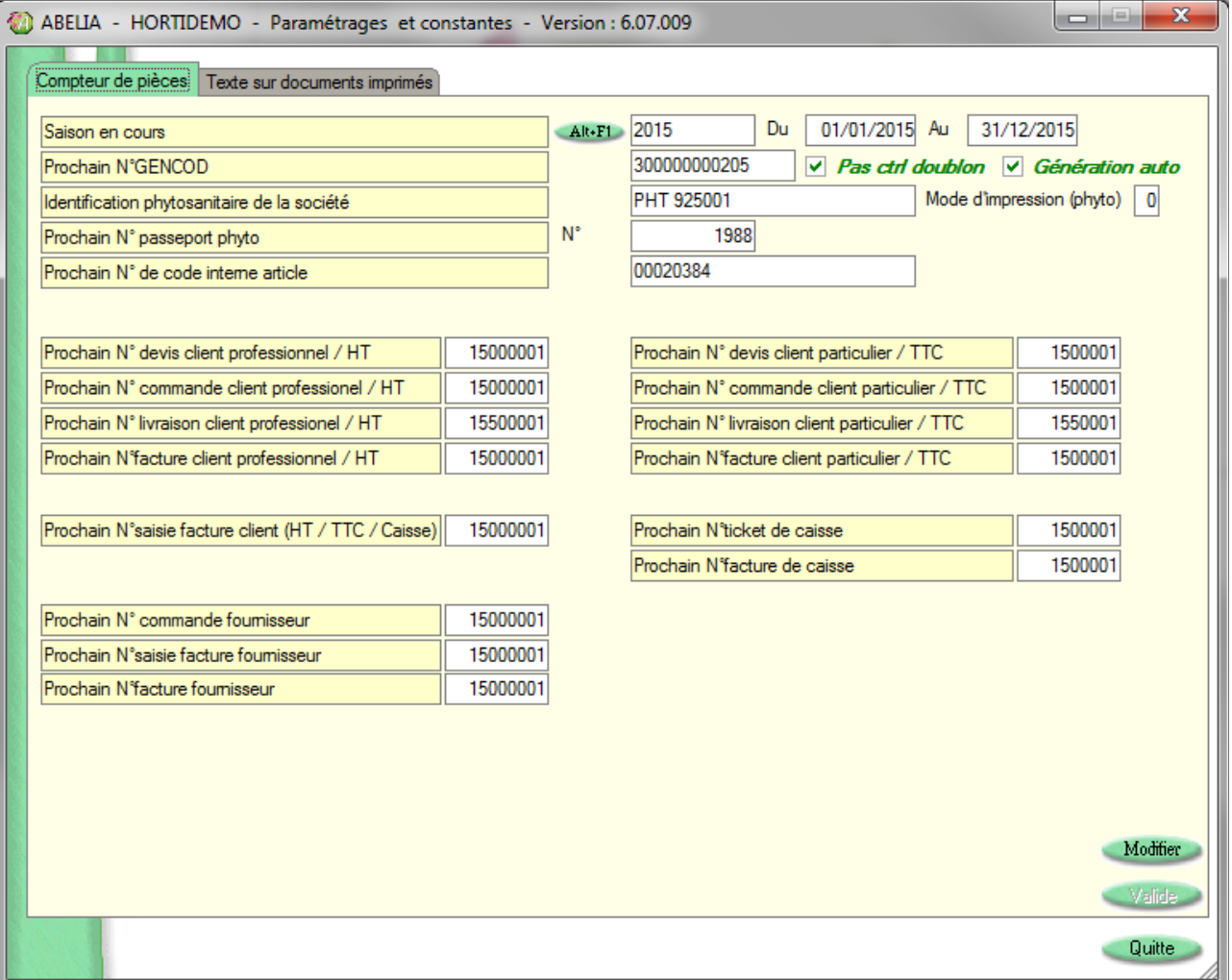

La « saison en cours » est à changer en chaque début de saison.

Pour plus d'informations, se reporter à la documentation « La changement de saison », rubrique « Créer et affecter la nouvelle saison ».

Les compteurs de pièces peuvent être changés à tout moment afin d'identifier une période de saisie de pièces. Par exemple, tous les ans : à chaque changement de saison.

Pour plus d'informations, se reporter à la documentation « La changement de saison », rubrique « Changer les compteurs ».

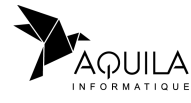

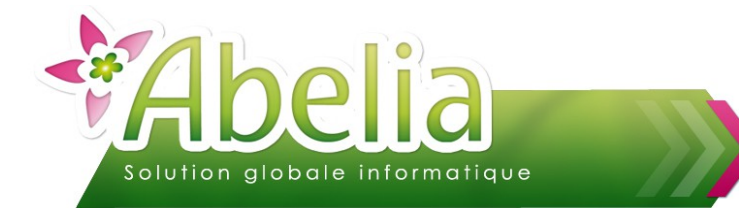

## <span id="page-3-0"></span>3.LES TEXTES SUR DOCUMENTS IMPRIMÉS

 Menu Utilitaires > Paramétrage société et constantes > Constantes et compteurs > Onglet Texte sur les documents imprimés

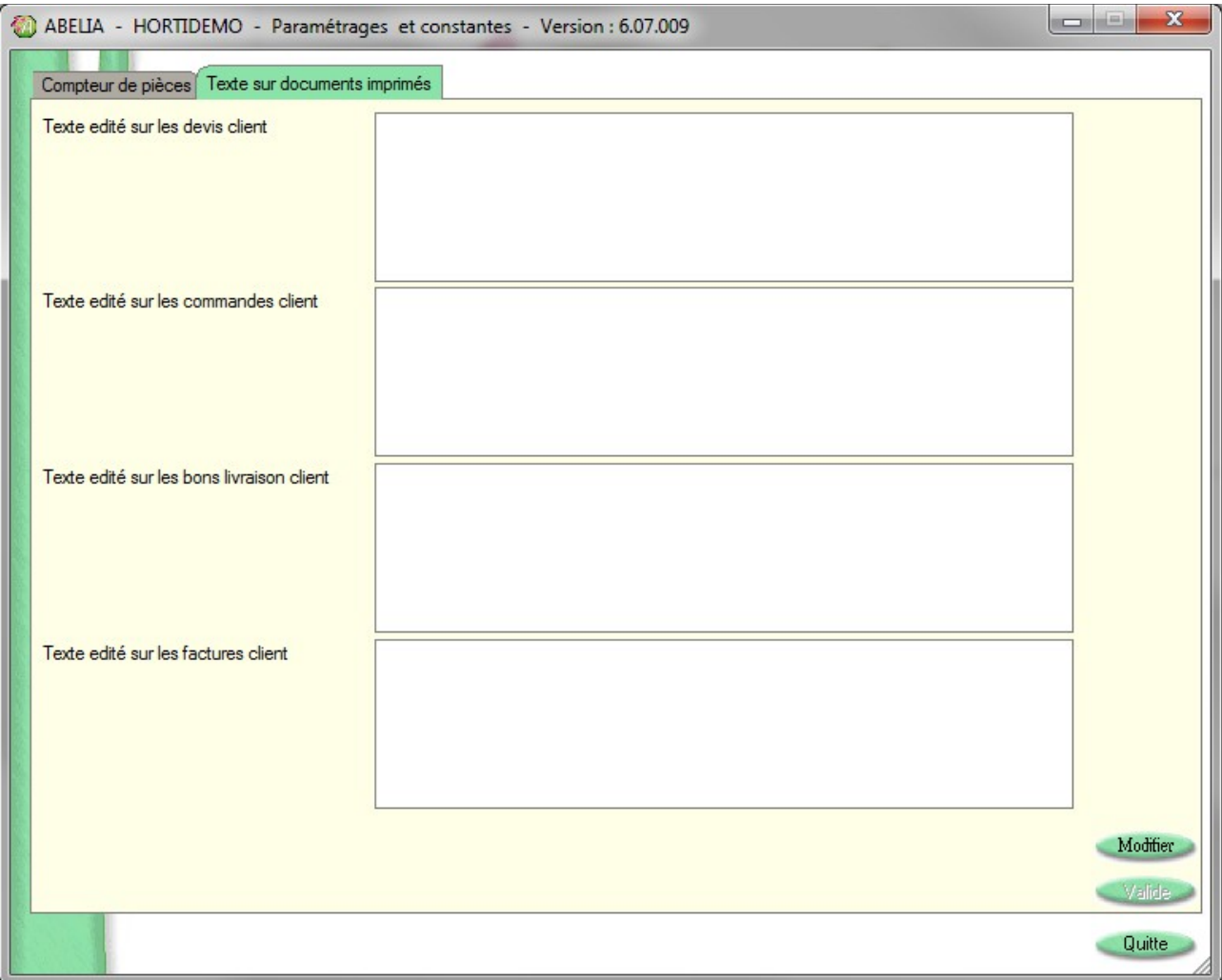

En pied de chaque document client est présent une zone libre personnalisable :

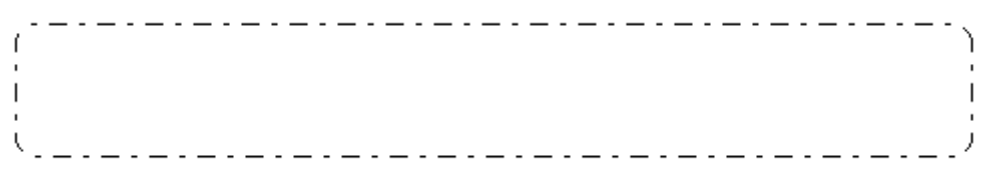

Cette zone permet d'ajouter un texte libre tel que les conditions générales, les conditions de règlements, les coordonnées bancaires, ...

Avant toute modification, il faut cliquer sur le bouton Modifier puis il faut penser à cliquer sur le bouton Valide pour les enregistrer.

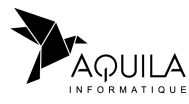

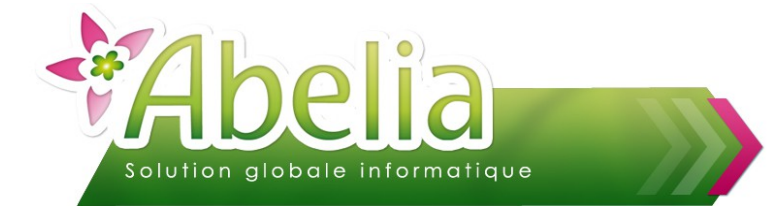

## <span id="page-4-0"></span>LE PRINCIPE DE CODIFICATION

Chaque données dans Abelia (article, client, utilisateur, vendeur, …) est rattaché à code unique. Tous les fichiers d'Abelia utilisent une codification alphanumérique (de A à Z et de 0 à 9). Chaque code est non modifiable une fois qu'il est crée.

Exemple pour le fichier client :

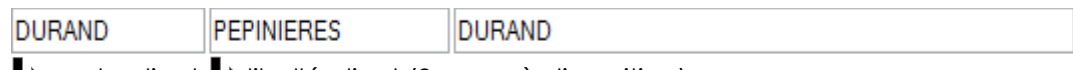

 $\rightarrow$  code client  $\rightarrow$  libellé client (2 zones à disposition)

### **Lorsqu'on saisit un code, s'il existe, sa fiche s'affiche. Dans le cas contraire, on est en création. Ce mode de fonctionnement permet d'effectuer des saisies rapides.**

Les boutons Valider et Abandomer deviennent actifs en cas de création ou de modification.

Le bouton **Supprimer** permet de supprimer un code : le code sélectionné est supprimé ainsi que toutes les informations rattachées.

Des contrôles sont associés à la fonction suppression : Par exemple, il ne sera pas possible de supprimer un article ou un client qui auront déjà été utilisés dans une pièce commerciale.

Le fichier Article est la seule table dont les codes ne sont pas libres. En effet, le code article est composé de 3 éléments :

> Code « Variété » + Code « Conditionnement » + Code « Taille » 10 caractères\* + 4 caractères\* + 6 caractères\* (\*maximum)

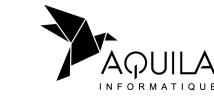

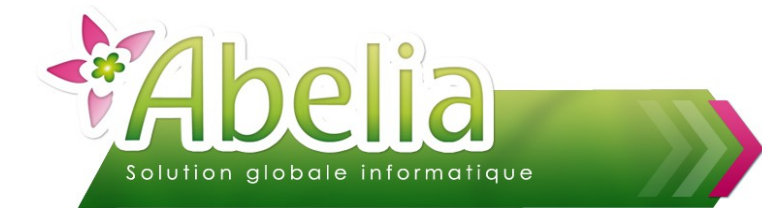

## <span id="page-5-0"></span>LES ASTUCES D'UTILISATION

## <span id="page-5-1"></span>1.LES BOUTONS

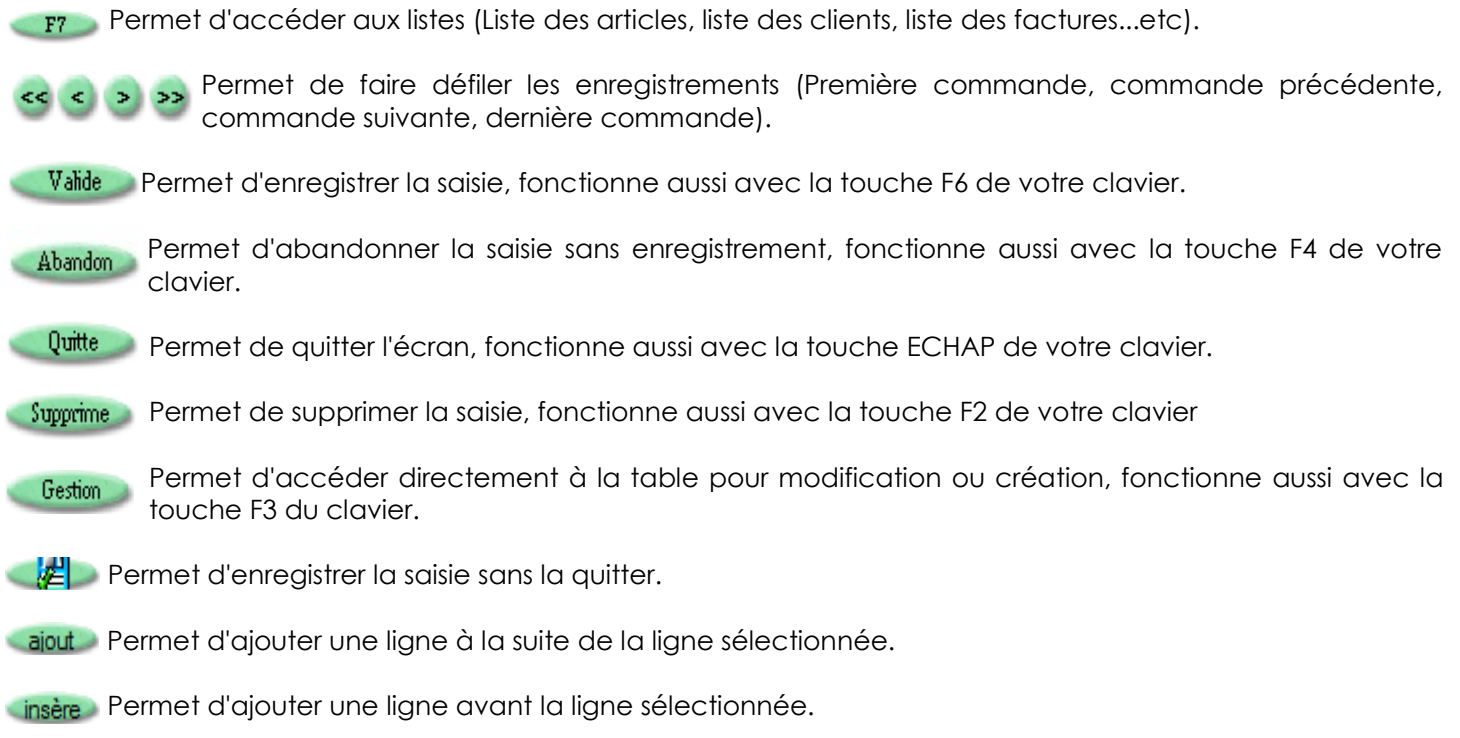

suppre Permet de supprimer la ligne sélectionnée.

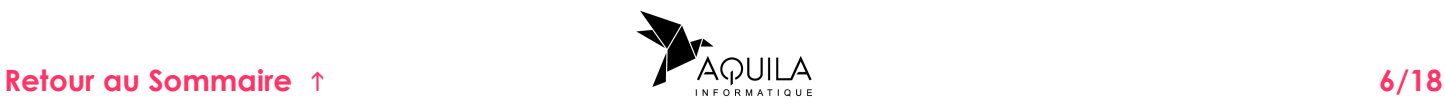

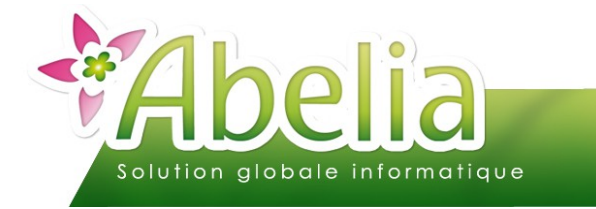

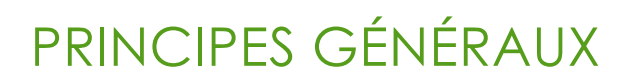

### <span id="page-6-3"></span>2.LES RACCOURCIS

### <span id="page-6-2"></span>**2.1.LES RACCOURCIS DU BUREAU D'ABELIA**

<span id="page-6-4"></span>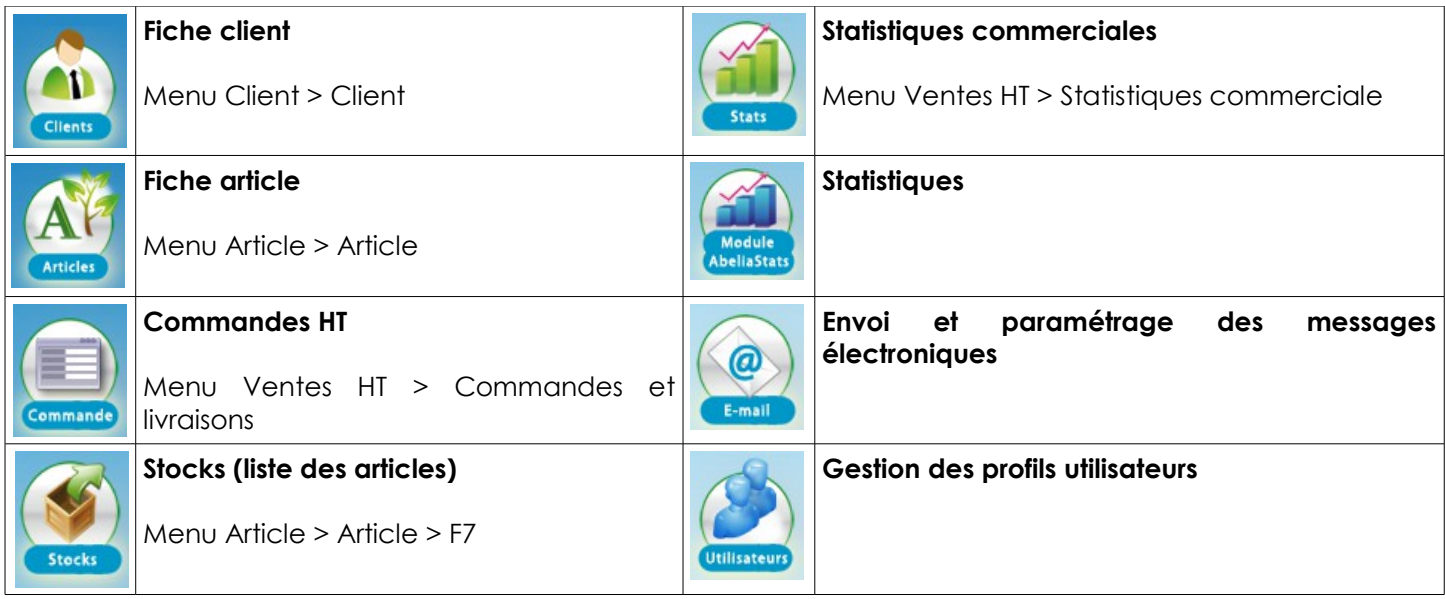

### <span id="page-6-1"></span>**2.2.LES RACCOURCIS NATIFS**

Tous les boutons utilisables par la souris ont un raccourci clavier. Par exemple, le raccourci du bouton **Alt+F5** est la combinaison des touches ALT + F5

Les Menus et Onglets utilisent les raccourcis combinant la touche ALT + La lettre soulignée, simultanément. Par exemple, pour le menu **Fichiers** la lettre F est soulignée. Le raccourci sera alors ALT + F

### <span id="page-6-0"></span>**2.3.LES RACCOURIS PERSONNALISABLES**

Concernant les boutons qui n'ont pas de touche de raccourci par défaut, il est possible de les paramétrer.

Faire un clic droit sur le bouton concerné puis

Pour exemple, pour le bouton  $\left[\frac{1}{k}\right]$  on peut affecter le raccourci CTRL + S :

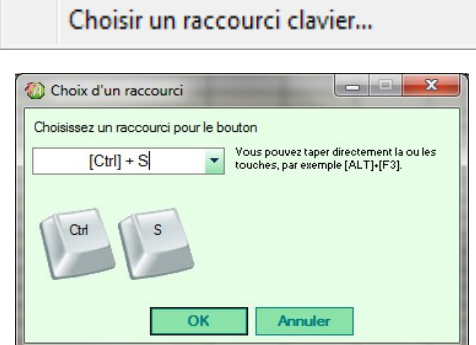

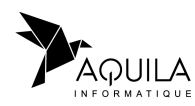

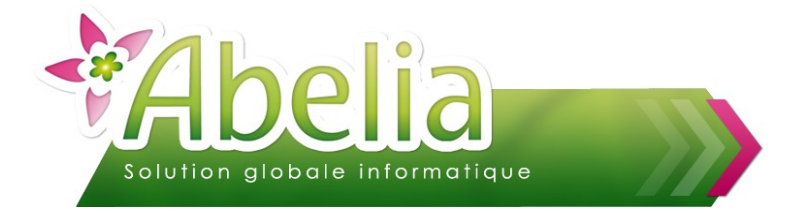

## <span id="page-7-0"></span>3.LES EXPORTS DE TABLES

Les listes (qui sont affichées sous forme de tableau) peuvent être personnalisées (déplacement par simple sélection des colonnes).

Une fois la mise en page effectuée, il est possible d'exporter ces listes. Faire un clic droit sur la liste, et sélectionner l'option voulue :

- Vers les outils de bureautiques (type Word et Excel) :
- Exporter la table vers Excel... Exporter la table vers Word...
- ▶ Vers le format xml : G Exporter la table vers XML...
- Imprimer... **Vers une imprimante :**

Si le format de la table est trop important (de nombreuses colonnes), Abelia propose d'imprimer en mode "Paysage". Si le mode paysage n'est pas suffisant afin de faire apparaître toutes les colonnes sur une page, réduire ou désactiver certaines colonnes.

Vers un graphique :

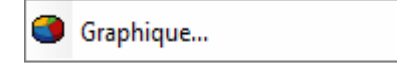

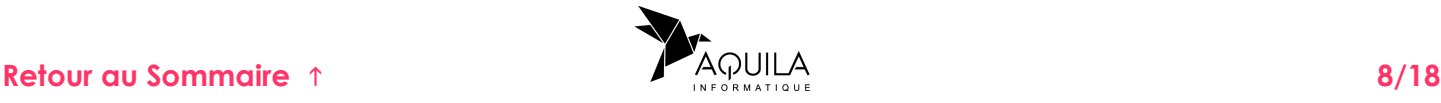

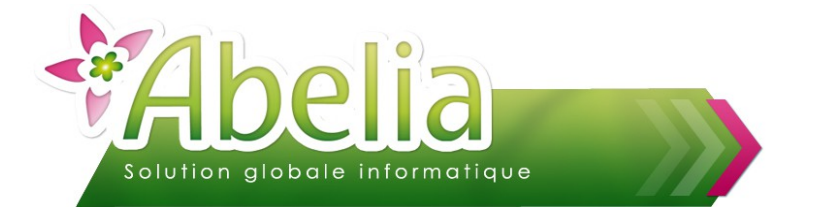

### <span id="page-8-0"></span>4.LES RECHERCHES

Il est possible de rechercher un mot dans les différents champs de saisie.

La combinaison de touches [CTRL] + [F] permet d'effectuer une recherche dans tous les champs de votre fenêtre (champs de saisie, lignes de table, …) :

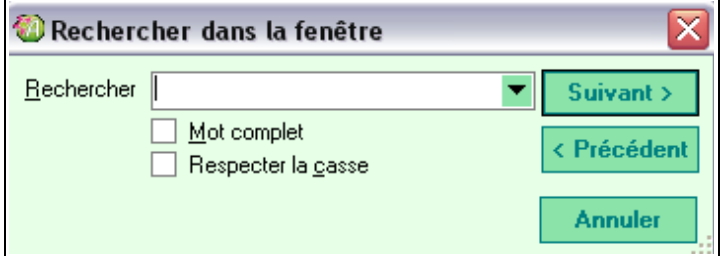

#### Ë **EXEMPLE : DEPUIS LA LISTE DES CLIENTS, ON SOUHAITE RECHERCHER LE CLIENT «DUBOIS » :**

Appuyer sur les touches [CTRL] + [F].

Dans la fenêtre qui s'affiche, saisir le mot ou l'expression à rechercher, ainsi que les caractéristiques de la recherche puis cliquer sur le bouton "Suivant".

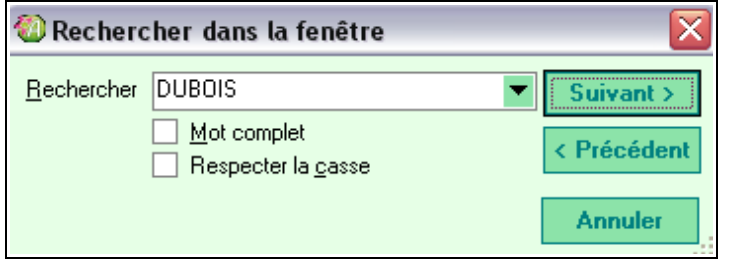

Si le mot recherché est trouvé, il sera automatiquement sélectionné :

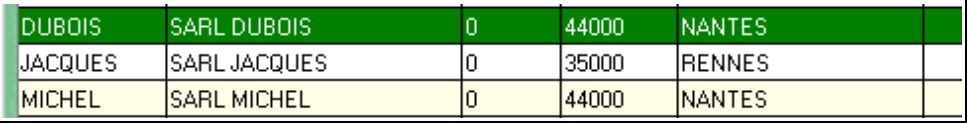

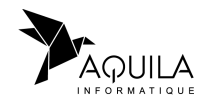

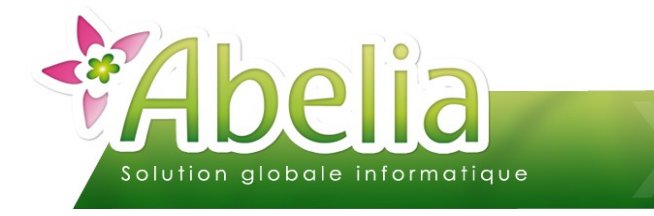

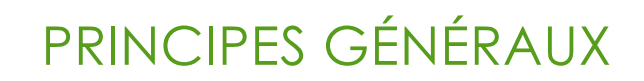

## <span id="page-9-0"></span>LES IMPRESSIONS

## <span id="page-9-1"></span>1.LA LIAISON VERS LES IMPRIMANTES

Par défaut, tous les états édités depuis Abelia sortent sur l'imprimante paramétrée « par défaut » de l'ordinateur.

En cas d'utilisation d'Abelia en TSE (Terminal Serveur), il faut bien distinguer qu'il existe 2 imprimantes par défaut : celle du PC et celle de la session TSE sur le serveur.

Toutefois, Abelia permet de paramétrer la liaison vers les imprimantes séparément en fonction des états :

- Une imprimante différente : par exemple, une imprimante ticket de caisse pour la caisse, A4 pour les factures et thermique pour les étiquettes ou encore imprimante ticket de caisse ET A4 pour la caisse, ...
- Un paramétrage d'impression spécifique : par exemple, en noir et blanc pour tous les états sauf pour les étiquettes qui seront en couleur ou encore un bac différent afin d'imprimer sur du papier à entête, coloré, différement grammé, ...
- Un nombre d'exemplaires différent : par exemple, tous les documents sortent en 1 exemplaire excepté pour les factures qui seront en 2 exemplaires.

#### Ë **PARAMÉTRAGE**

Depuis n'importe quel bouton d'impression, la fenêtre suivante s'affiche :

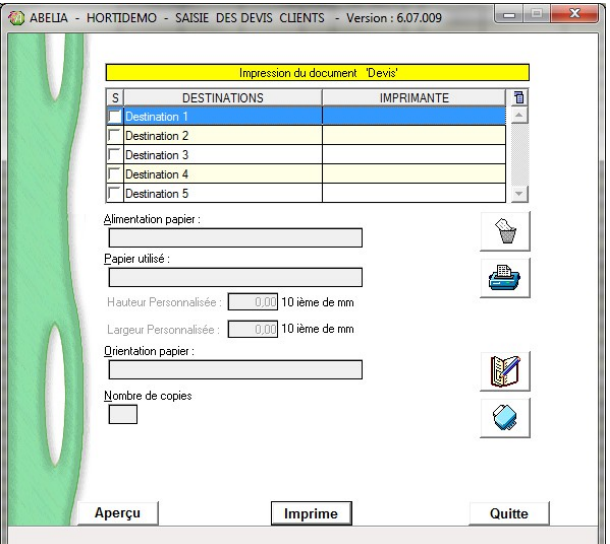

Elle permet de définir le lien entre l'état sur lequel on se trouve et l'imprimante. Si aucune modification n'est faite, le paramtrage de l'imprimante par défaut du poste est automatiquement récupéré.

Il est possible de définir jusqu'à 5 destinations différentes par documents c'est à dire qu'on peut imprimer le même état en simultané sur 5 imprimantes (ou bacs) différentes.

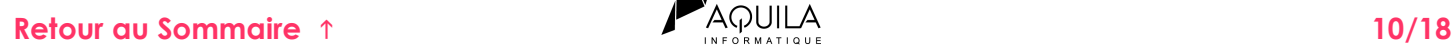

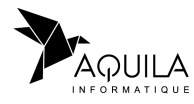

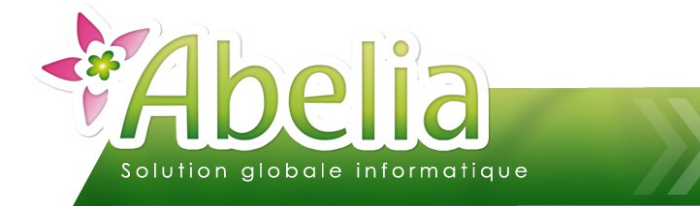

Pour personnaliser le lien imprimante, sélectionner la destination à modifier (Destination 1 si une seule imprimante) :

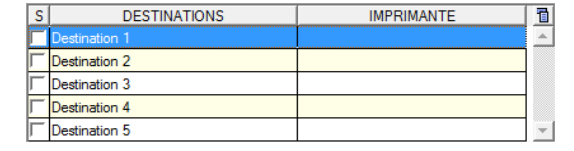

Cliquer sur le bouton putte pour afficher la liste des imprimantes installées sur le poste :

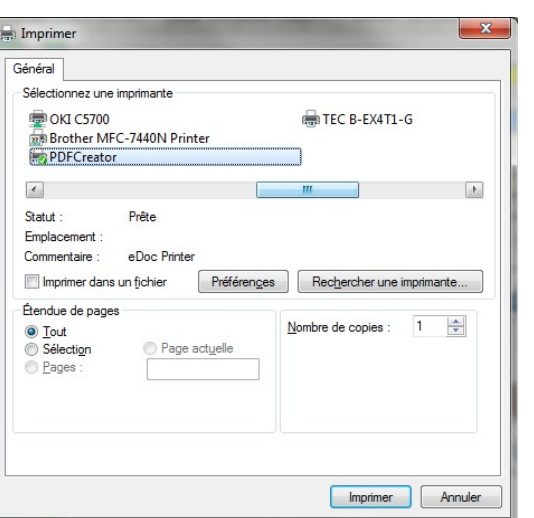

Sélectionner l'imprimante concernée par l'état. Modifier éventuellement le nombre d'exemplaires à imprimer :

 $\mathbf{1}$ 싂 Nombre de copies :

En cliquant sur le bouton **Préférences**, les propriétés de l'imprimante s'affichent (Il est possible que ca prenne un peu de temps étant donné qu'Abelia doit aller lire les propriétés du driver de l'imprimante).

Depuis cette nouvelle fenêtre, il est ainsi possible de personnaliser l'impression (couleur/ noir et blanc, le bac sélectionné, impression recto/verso, …).

Cliquer sur le bouton **0K** pour valider les paramètres de l'imprimante puis sur le bouton Imprimer pour valider le rattachement de l'imprimante à l'état.

Pour enregistrer les paramètres pour les prochaines impressions, cliquer sur le bouton

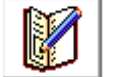

nouveau.

Le bouton permet de supprimer le lien de la destination sélectionnée avec l'état avant d'en créer un

### Ë **EXCEPTION**

Tous les états peuvent être paramétrés comme expliqué précédement excepté pour les ventes à la caisse : Abelia ne propose pas la fenêtre de paramétrage des impressions au moment de l'impression du ticket caisse dans le but de ne pas perdre de temps avec un clic en plus (l'impression sort directement sur l'imprimante après avoir validé le ticket de caisse).

Ce pourquoi, pour cet état seulement, il faut se connecter à Abelia en administrateur avec le code « Aquila » pour accéder à cette fenêtre de paramétrage.

Une fois le lien enregistré avec le code administrateur, vous pourrez vous reconnecter avec votre code utilisateur habituel (sauf si modifications ponctuelles du lien imprimante).

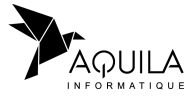

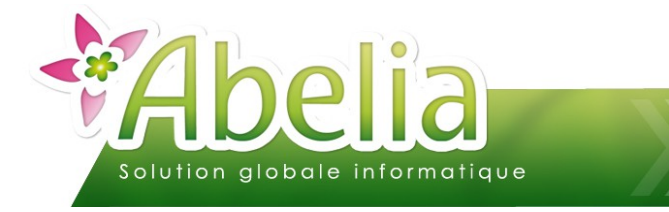

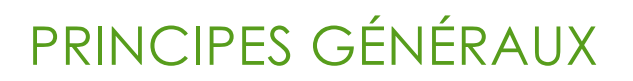

## <span id="page-11-2"></span>2.LES APERÇUS

Chaque édition peut être prévisualisée : Cliquer sur le bouton *Imprimer* puis cliquer sur le bouton **Apercu** 

Un aperçu de l'état concerné va alors s'afficher.

Depuis l'aperçu, un certain nombre d'outils est à disposition :

### <span id="page-11-1"></span>**2.1.LA BARRE D'OUTILS STANDARDS**

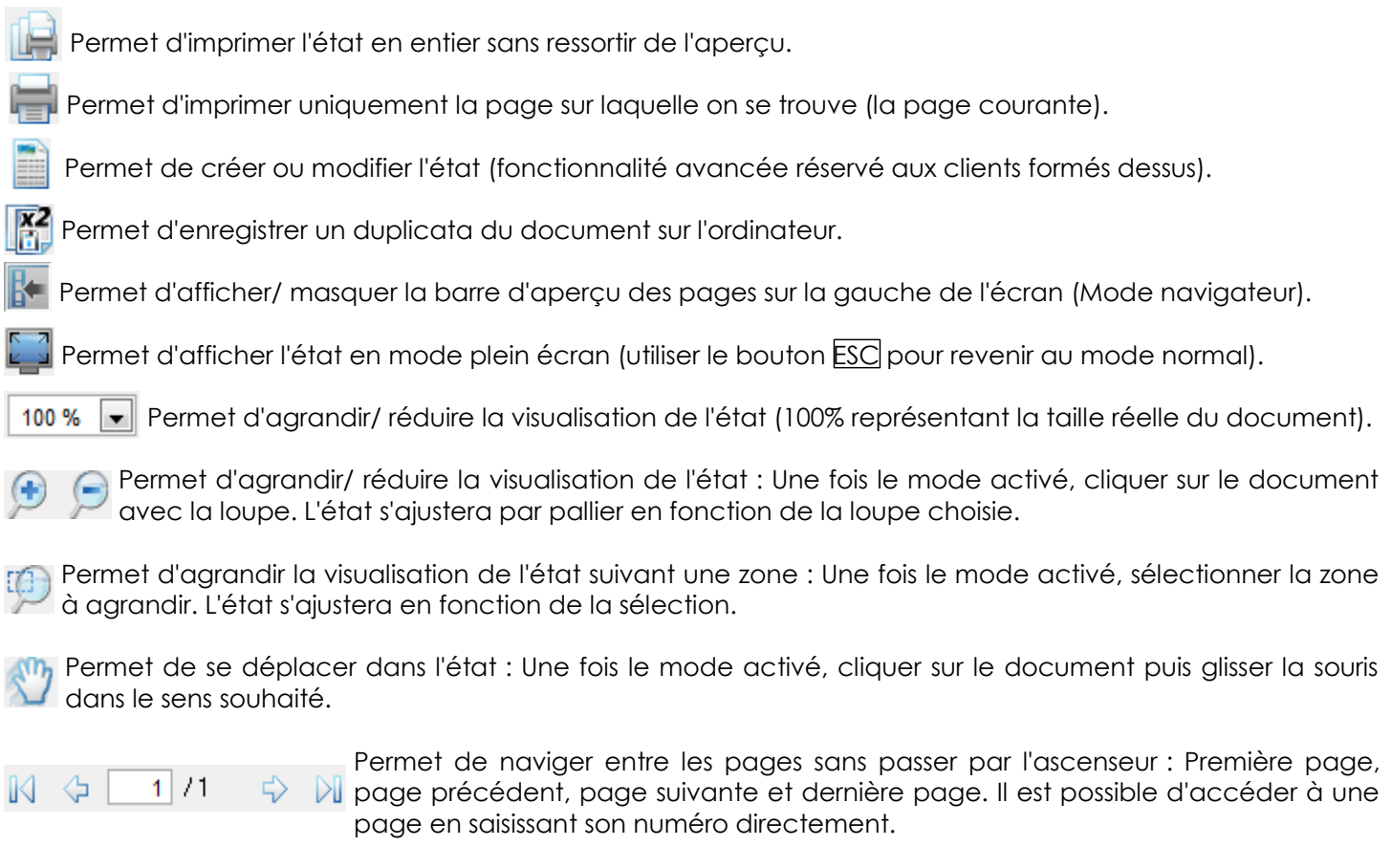

### <span id="page-11-0"></span>**2.2.LA BARRE D'OUTILS DE RECHERCHE**

Rechercher:

Permet de rechercher un mot ou une chaîne dans l'état.

Permet d'afficher le résultat suivant ou précédent de la recherche.  $(\bullet)$ 

Mot entier Permet d'effectuer la recherche sur le mot entier.

Respecter la casse Permet d'effectuer la recherche en respectant la casse.

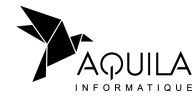

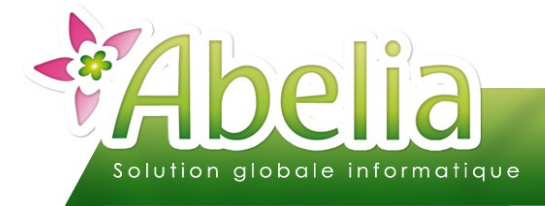

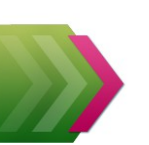

### <span id="page-12-1"></span>**2.3.LA BARRE D'OUTILS D'EXPORT**

- W Permet d'exporter l'état vers Microsoft Word.
- Permet d'exporter l'état vers Microsoft Excel.
- Permet d'exporter l'état au format html.
- Permet d'exporter l'état au format pdf.
- Permet d'exporter l'état au format xml.
- Permet d'insérer l'état dans un nouveau mail via la boite mail installée sur le poste.

Permet d'insérer l'état en pièce-jointe au format pdf dans un nouveau mail via la boite mail installée sur le **PDF** poste.

### <span id="page-12-0"></span>**2.4.LA BARRE D'OUTILS D'ANNOTATIONS**

Il est possible d'ajouter directement des annotations dans sur l'état. Ces annotations seront automatiquement imprimées avec l'état, quel que soit le format d'impression choisi (impression directe, PDF, ...). Attention, ces modification ne seront plus valables une fois l'aperçu fermé.

Permet d'annuler ou restaurer une modification effectuée sur l'état.

Permet d'effectuer une annotation ou encore une mise en evidence sur l'état à main levée.

- Permet de dessiner une flèche sur l'état.
- Permet d'ajouter un cadre sur l'état.
- **T** Permet d'ajouter un texte sur l'état. Une barre d'outils spécifiques apparaît alors pour définir les caractéristiques du texte inséré : MS Shell Dla  $\sim 8$ ▾|≑│G / S ake / ▾ A ▾ █▎█▝███ Permet d'insérer une image sur l'état.
- Permet de définir l'épaisseur du trait pour les fonctions crayon  $\mathbb Z$  flèche  $\mathbb Z$  et cadre
	- Permet de définir la couleur du trait pour les fonctions crayon / flèche / et cadre | (Rouge par défaut).

Pour supprimer une annotation, il suffit de sélectionner l'annotation voulue et d'utiliser la touche SUPPR du clavier.

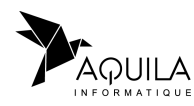

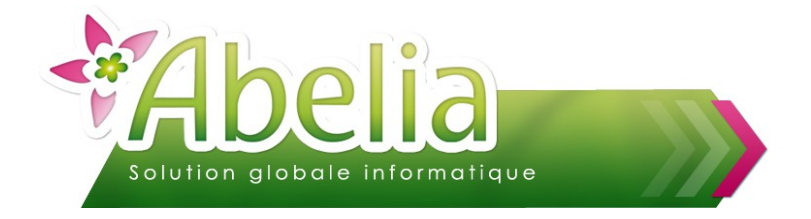

## <span id="page-13-0"></span>LA PERSONNALISATION

## <span id="page-13-2"></span>1.LA GESTION DES COLONNES

ABELIA permet de paramétrer les écrans en gérant les informations affichées. Ce paramétrage est lié au compte utilisateur avec lequel on est connecté. Ainsi, sur une application utilisée par plusieurs personnes, chaque utilisateur peut se constituer son interface de travail.

### <span id="page-13-1"></span>**1.1.PERSONNALISER LES COLONNES**

Pour personnaliser les tableaux, il faut entrer dans le menu de paramétrage via le bouton +<sup>1</sup> Colomes Le menu de gestion qui apparaît permet alors de modifier l'affichage du tableau :

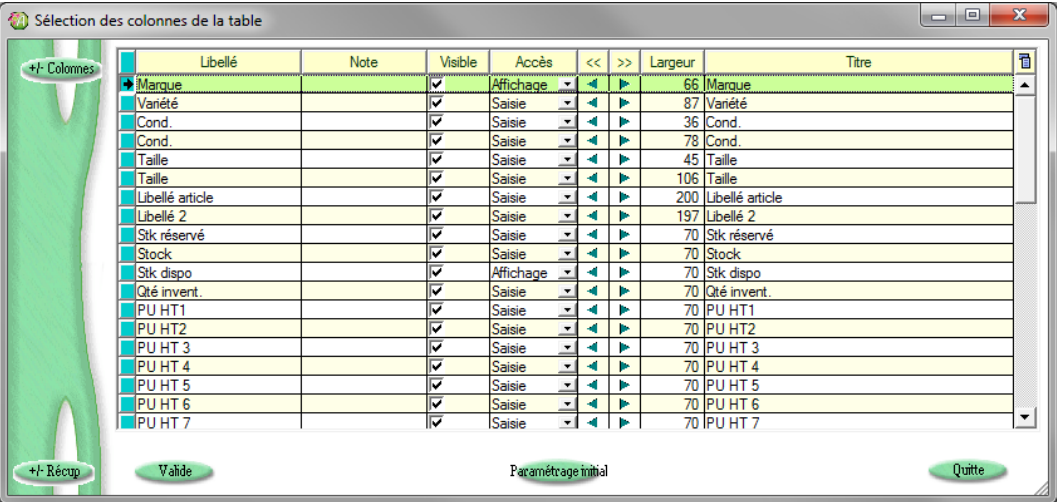

- **Libellé : Nom géré par le logiciel**
- Note : Ne pas utiliser
- Visible : cocher ou décocher pour rendre la colonne visible ou invisible
- Accès : Permet d'indiquer si la cellule peut être modifiable (saisie) ou simplement affichable.
- << et >> : Permet de gérer la position de la colonne par rapport aux autres. Cliquer sur le bouton pour voir la colonne se déplacer en arrière plan
- Largeur : Larheur d'affichage de la colonne
- Titre : Permet de modifier le titre de la colonne

#### *Nous recommandons de ne pas changer les titres sans motifs valables. De plus il est fortement déconseillé de forcer les valeurs de la colonne « Accès ». Ne pas toucher à ce paramétrage si vous n'êtes pas certains de vos manipulations.*

Une fois vos modifications effectuées, cliquer sur le bouton Valide

L'environnement de travail est alors enregistré et sera utilisé à chaque connexion avec le même code utilisateur et de n'importe quel poste du réseau.

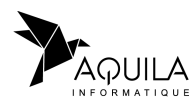

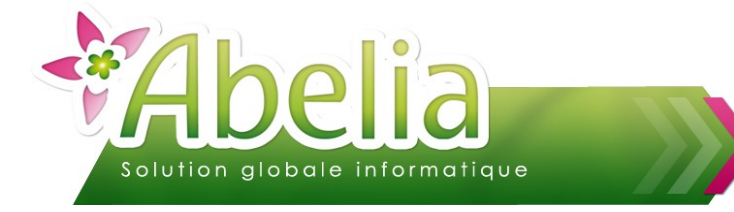

Il est possible de modifier le positionnement et la taille des colonnes directement sur le tableau :

- Positionnement : cliquer sur l'entête de colonne puis sans lâcher le bouton de la souris, déplacer la colonne.
- Taille : Positionnez le curseur de la souris entre 2 colonnes, quand celui ci change de taille, cliquez et dimensionnez la colonne.

Pour enregistrer ces modifications, il faut cliquer sur le bouton +t Colomes puis Valide

### <span id="page-14-0"></span>**1.2.FIXER LES COLONNES**

Il est possible de fixer une colonne afin de l'avoir tout le temps en visu et ce, quelquesoit la largeur de la table.

Pour fixer une colonne, il suffit d'effectuer les opérations suivantes :

- Survolez la partie gauche du titre de colonne concernée.
- **Lorsque le curseur de la souris se transforme en cadenas ouvert, faire un clic gauche. Le** cadenas sera alors fermé et la colonne sera fixée.

Toutes les colonnes situées à gauche de cette colonne sont alors fixées. Ces colonnes ne peuvent plus être déplacées.

Pour ne plus fixer les colonnes, il suffit d'effectuer la même opération.

Il est possible de dupliquer le paramétrage des colonnes d'un utilisateur vers un autre. Pour plus d'informations, se reporter à la documentation « La gestion des utilisateurs ».

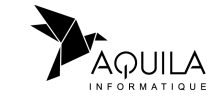

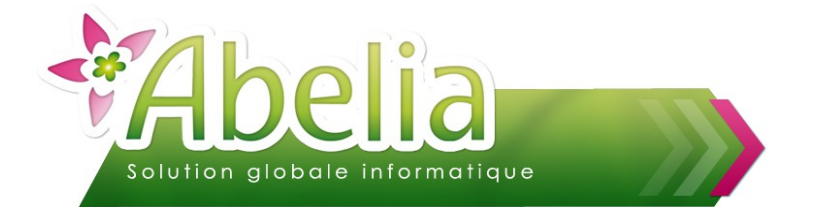

## <span id="page-15-2"></span>2.LA GESTION DES LISTES

Les listes des enregistrements sont accessibles avec le bouton  $\mathbb{F}^n$  dans toutes les tables. Les listes se présentent sous forme de tableau qui offre des possibilités de tri sur différents principes :

### <span id="page-15-1"></span>**2.1.LES TRIS**

**Les tris** : Cliquer sur le titre de la colonne qui contient le signe . Le tri sur la colonne sera alors croissant  $\triangleq$  ou décroissant  $\nabla$  en recliquant dessus.

Les tris des listes sont automatiquement reportés sur les éditions (si présentes). Par exemple, un tri en saisie de commande permettra de retrouver ce même tri sur le bon de commande.

### <span id="page-15-0"></span>**2.2.LES FILTRES**

**Les filtres** : Cliquer sur la loupe A dans l'entête de la colonne. Une zone de saisie sera alors débloquée pour une recherche contextuelle.

#### Ë **EXEMPLE : ON SOUHAITE FILTRER LES FACTURES DONT LA VILLE DU CLIENT COMMENCE PAR « V » :**

| $\overset{\bullet}{\mathsf{P}}$ N° Saisie<br>ച≇ | N° Facture | Q <sup>+</sup> Code client Q | Mot directeur<br>ച≂ | Raison Sociale | <b>A VANNES SUR COSSON</b><br>∝' |            | Date facture a Date échéanca | ు*<br>Montant HT | Montant TTC ( |
|-------------------------------------------------|------------|------------------------------|---------------------|----------------|----------------------------------|------------|------------------------------|------------------|---------------|
| 14000394                                        | 14000394   | 227                          | <b>IDUPONT</b>      | <b>IDUPONT</b> | <b>IST DENIS EN VAL</b>          | 30/01/2015 | 30/03/2015                   | 1 339.60         | $1473.50 -$   |
| 14000377                                        | 14000377   | 415                          | <b>GREGO</b>        | <b>GREGO</b>   | <b>ST JORY</b>                   | 28/01/2015 | 14/03/2015                   | 3 2 3 4 5 5      | 3 5 64.0      |
| 14000378                                        | 14000378   | 592                          | <b>MICHEAU</b>      | <b>MICHEAU</b> | <b>ST MARS LA REORTHE</b>        | 28/01/2015 | 28/01/2015                   | 428.25           | 477.2         |
| 14000397                                        | 14000397   | 580                          | LOISEAU             | LOISEAU        | <b>THOURY</b>                    | 30/01/2015 | 30/03/2015                   | 2 443.70         | 2688,0        |
| 14000413                                        | 14000413   | 691                          | <b>PLAN</b>         | PLAN           | <b>UCHACO ET PARENTIS</b>        | 04/02/2015 | 15/03/2015                   | 970.18           | 1077.40       |
| 14000363                                        | 14000363   | 691                          | <b>PLAN</b>         | PLAN           | <b>UCHACQ ET PARENTIS</b>        | 21/01/2015 | 15/03/2015                   | 3973.76          | 4 3 7 1 .1    |
| 14000340                                        | 14000340   | 178                          | <b>BAGAT</b>        | <b>BAGAT</b>   | <b>VANNES SUR COSSON</b>         | 12/01/2015 | 12/03/2015                   | 654,80           | 720.2         |
| 14000376                                        | 14000376   | 178                          | <b>BAGAT</b>        | <b>BAGAT</b>   | <b>VANNES SUR COSSON</b>         | 28/01/2015 | 28/03/2015                   | 45.00            | 49.5          |
| 14000424                                        | 14000424   | 4511                         | <b>ID VER</b>       | <b>ID VER</b>  | VIGNEUX DE BRETAGNE              | 11/02/2015 | 28/03/2015                   | 740.45           | 821,00        |
| 14000338                                        | 14000338   | 4511                         | <b>ID VER</b>       | <b>ID VER</b>  | VIGNEUX DE BRETAGNE              | 12/01/2015 | 26/02/2015                   | 886.29           | 980.5.        |
| 14000426                                        | 14000426   | 94                           | <b>BESNARD</b>      | <b>BESNARD</b> | <b>VILLAMEE</b>                  | 11/02/2015 | 11/04/2015                   | 4 208,22         | 4 692.6 $-$   |
| l∡l                                             |            |                              |                     |                |                                  |            |                              |                  |               |

**Les filtres personnalisés suivant un critère précis :** Faire un clic droit sur la loupe de la colonne concernée. Cliquer ensuite sur  $\bullet$   $\overline{p_1}$  puis le filtre voulu parmi :

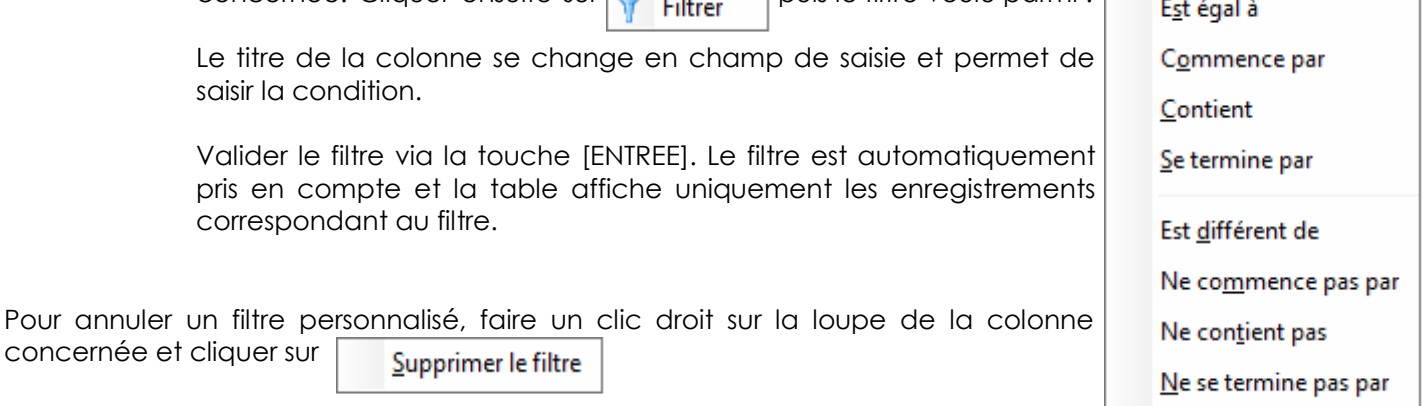

#### Ë **EXEMPLE : ON SOUHAITE FILTRER LES FACTURES DONT LA VILLE DU CLIENT N'EST PAS NANTES :**

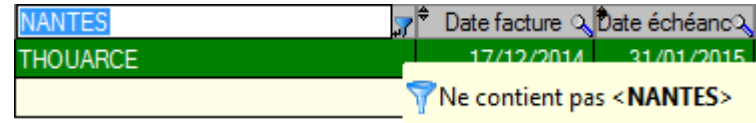

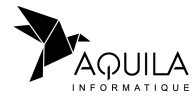

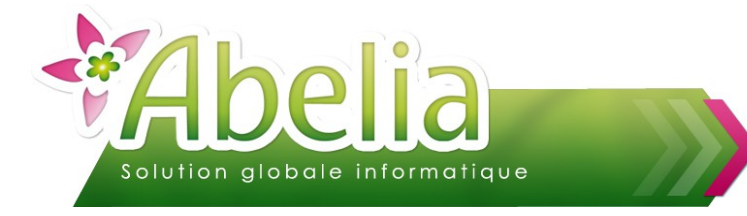

## <span id="page-16-3"></span>3.LA MÉMORISATION

### <span id="page-16-2"></span>**3.1.D'UNE VALEUR**

Pour effectuer une mémorisation sur une zone, faire un clic droit sur la zone concernée puis

Mémoriser

Þ

Les champs de l'application peuvent mémoriser :

- la dernière valeur saisie
- La valeur actuellement saisie
- l'historique des saisies

Mémoriser la dernière valeur saisie Mémoriser 'ABELIA' Mémoriser l'historique des saisies

#### Ë **EXEMPLE : L'HISTORIQUE DES SAISIES, POUR LE LIBELLÉ DE MOUVEMENT DES ENTRÉES EN STOCK :**

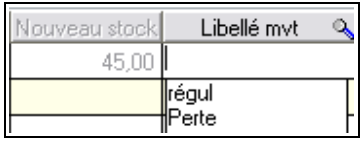

### <span id="page-16-1"></span>**3.2.D'UNE OPTION**

Pour effectuer une mémorisation sur une option, activer/ désactiver l'option souhaitée, faire un clic droit dessus puis Mémoriser la valeur

Ë **EXEMPLE : ACTIVER PAR DEFAUT LA RECHERCHE PAR DESIGNATION SUR LA LISTE DES ARTICLES :**

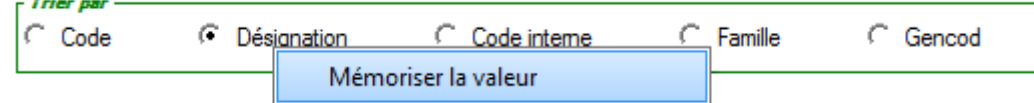

### <span id="page-16-0"></span>**3.3.D'UNE ACTION**

Une fenêtre peut rester ouverte indéfiniment, en attente d'un clic de l'utilisateur. Dans certains cas, si l'utilisateur ne finit pas l'action en cours, les informations correspondantes risquent d'être bloquées pour les autres utilisateurs.

La mise en place d'un bouton de validation automatique permet de valider (ou d'annuler) une action automatiquement au bout d'un certain temps (entre 1s et 5 minutes).

Cette fonctionnalité peut être activée ou désactivée facilement via un clic droit sur le bouton concerné puis :

Validation automatique...  $- x$ Validation automatique Une fenêtre s'affiche et permettra de configurer le temps O Valider automatiquement le bouton Valider nécessaire à la validation du bouton : Après 30 secondes  $||\cdot||_{\div}$ Ne pas valider automatiquement le bouton Valider OK Annuler

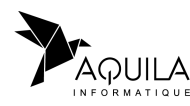

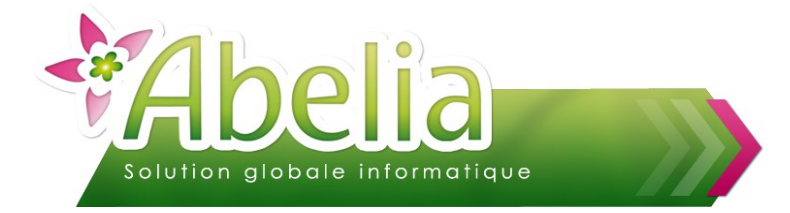

## <span id="page-17-0"></span>4.LES CALCULS

Il est possible d'effectuer automatiquement un calcul (somme, moyenne, …) sur les colonnes numériques.

Faire un clic droit sur la zone numérique concernée puis

 $\Sigma$  Calcul automatique (somme, moyenne, ...)

Enfin, choisir l'option concernée :

Moyenne

Somme

Nombre d'éléments

#### Ë **EXEMPLE : ON SOUHAITE AVOIR LA SOMME DES FACTURES D'UN CLIENT DEPUIS L'ONGLET « PIÈCE EN COURS » DE SA FICHE CLIENT :**

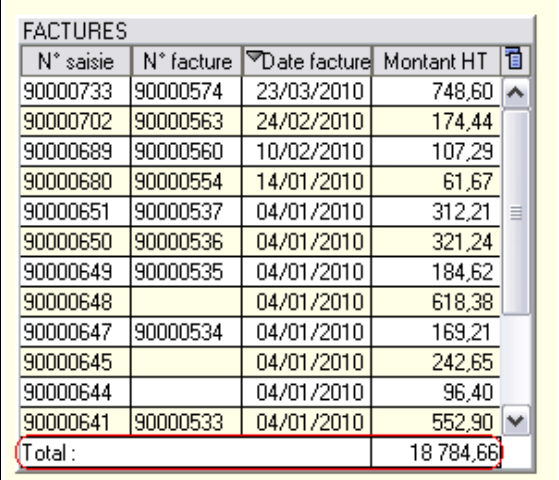

**Cependant sur certaines fenêtres, le calcul automatique peut ralentir l'affichage des informations.**

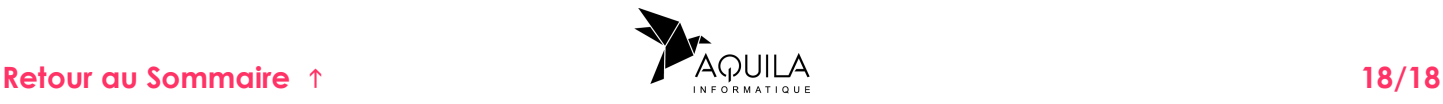